# <span id="page-0-0"></span>**Raptor Software Setup Guide**

Xunxing DIAO, Hongling SHI and Kun Mean HOU University Clermont Auvergne (UCA), LIMOS UMR 6158 CNRS, France

# **Table of Contents**

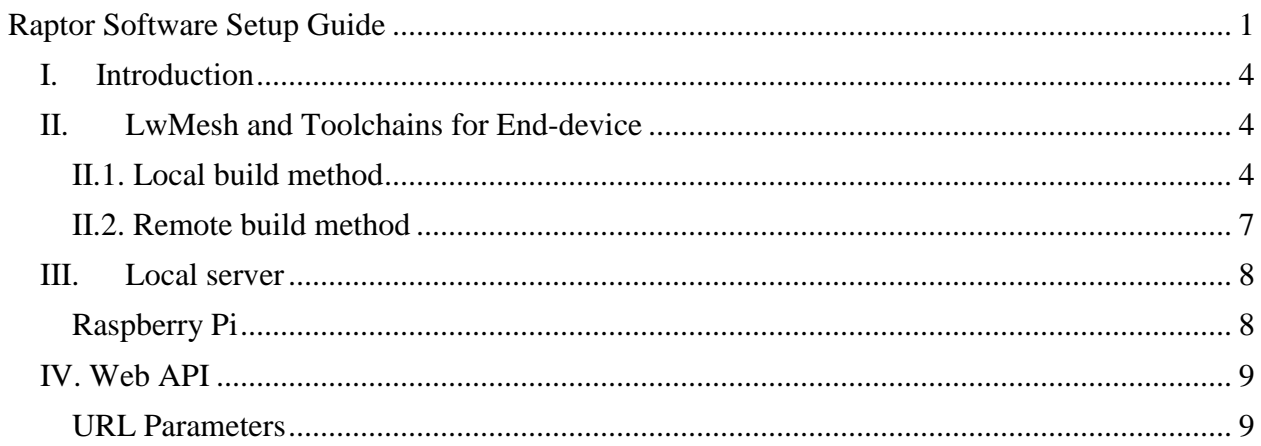

# List of figures

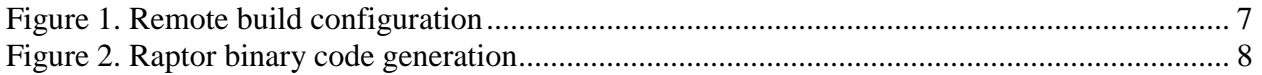

# <span id="page-3-0"></span>**I. Introduction**

Raptor platform is based on a three layer systems: end-device, local server and remote server. End-device samples environmental data (air temperature, air relative humidity, O3 and NO2) and sends sensory raw data through IEEE802.15.4 to a local server. Thereafter, the local server performs a first treatment and sends the results to the remote server (AWS 'Amazone Web Services' server).

In term of software, to be operational Raptor platform needs the following firmware and software:

- End-device firmware: Bootloader, LwMesh and Toolchains
- Local server: Linux (RASPBIAN).

# <span id="page-3-1"></span>**II. LwMesh and Toolchains for End-device**

To install and flash Raptor End-device firmware two methods may be used, local and remote.

## <span id="page-3-2"></span>**II.1. Local build method**

The firmware package used on End-dive and Coordinator is LwMesh 1.2.1 (AVR's Lightweight Mesh ZigBee mesh networking stack). To use that, users need to install the toolchains first.

#### *II.1.1. Install Toolchains to compile and flash Raptor firmware*

First you need to install the following software toolchains:

- C compiler
- LwMesh firmware.

#### II.1.1.1 Linux desktop: Ubuntu or Debian

Run:

\$sudo apt-get update \$sudo apt-get install gcc-avr binutils-avr gdb-avr avr-libc avrdude

#### II.1.1.2. For MacOS:

1. Follow the link below to install "Brew" http://brew.sh/

2. To install the entire AVR toolchain:

\$brew tap larsimmisch/avr \$brew install avr-libc

3. To install Avrdude for AVR ROM and EEPROM Downloader/Uploader \$brew install avrdude --with-usb

4. To install AVRFuses as a simple interface of Avrdude Download and install by: http://www.vonnieda.org/AVRFuses/AVRFuses\_1.4.8.zip

5. Optional: to install other GNU core utilities (e.g. gmkdir): \$brew install coreutils

## II.1.1.3. LwMesh Configuration Files

The LwMesh source codes are in the folder of "LwMesh/source". For basic usage, there is only one important file:

#### /<LwMesh>/source/apps/WSNDemo/config.h

In this file, users can change node address (APP\_ADDR), caption (APP\_CAPTION), sample interval (APP\_SENDING\_INTERVAL), etc.

If APP ADDR is zero, it will be set as a Coordinator. If APP ADDR is larger than 0x8000, it is an end-device.

For Raptors, the other parts are all set. No need to change.

#### II.1.1.4. Build LwMesh

Make sure the toolchain has been installed. Then, run the following command to build the LwMesh:

Make -f Makefile\_Rcb128rfa1\_ATmega128rfa1 all

After that, a binary file will be generated in:

/<LwMesh>/source/apps/WSNDemo/make/Debug/WSNDemo.srec

#### II.1.1.5. Flash the binary to Raptor

The finished Raptor normally comes with a bootloader. If not, users need to install it:

#### *Bootloader:*

Step 1: Use JTag with AVRFuses (or Atmel Studio on Windows) to change the Fuse to 0xFF, 0x9C, 0x62, as following figure:

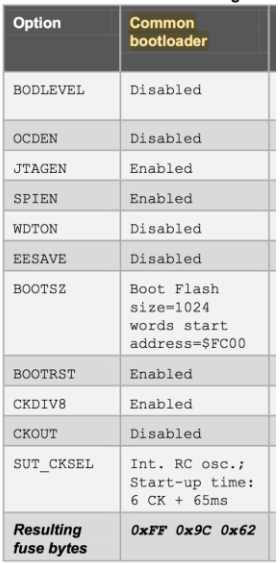

Step 2: Use AVRFuses (or Atmel Studio on Windows) to write a bootloader on Raptor by JTag. The bootloader is in:

"/<LwMesh>/Bootloader\_Atmega128rfa1.hex"

# *Flash:*

There is a Python script for that at:

/<LwMesh>/flashWriter.py

Step 1: Set the jump to USB<-> uSu on Raptor:

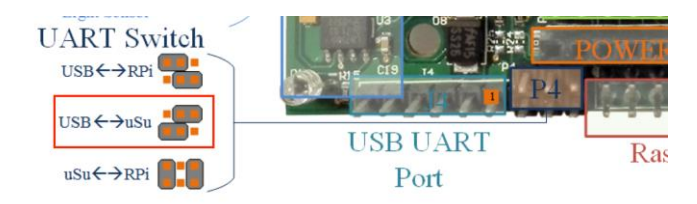

Step 2: Connect Edu board with a USB to serial port cable. Check the device id, and change the following line in flashWriter.py to the right one:

For Ubuntu, normally: MY\_PORT = "/dev/ttyUSB0"

For MAC OSX, normally:

#### MY\_PORT = "/dev/tty.usbserial-(xxx)"

Step 3: Run "python /<LwMesh>/flashWriter\_PcToEdu.py". The program will do the LwMesh building and flash rewriting. Just follow the command notice to click the RESET button when needed.

#### <span id="page-6-0"></span>**II.2. Remote build method**

Remote build method is user-friendly. Users connect to our remote server and configure the parameters of Raptor End-device and coordinator. After compiling, the binary codes of firmware are downloaded automatically ready to be flashed on the uSu-Edu board: Raptor End-device or Raptor coordinator according to the configuration setting up by the user.

#### *Remote configuration and build*

First connect to our remote server. A login and password are required. You can send email to [peterdiao@gmail.com](mailto:peterdiao@gmail.com) to obtain one. Thereafter, a configuration set up menu is displayed. User can build remotely the firmware [\(Figure 1](#page-6-1) and [Figure 2\)](#page-7-2).

#### **Settings**

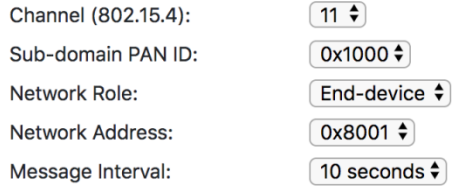

#### Infomation

<span id="page-6-1"></span>You are about to build a Raptor working at the CHANNEL 11 under a sub-domain with [PAN ID 0x1000]. The Raptor will work as a End-device with ADDRESS 0x8001]. The message from it will be sent in each 10 seconds.

**Figure 1. Remote build configuration**

# **Build**

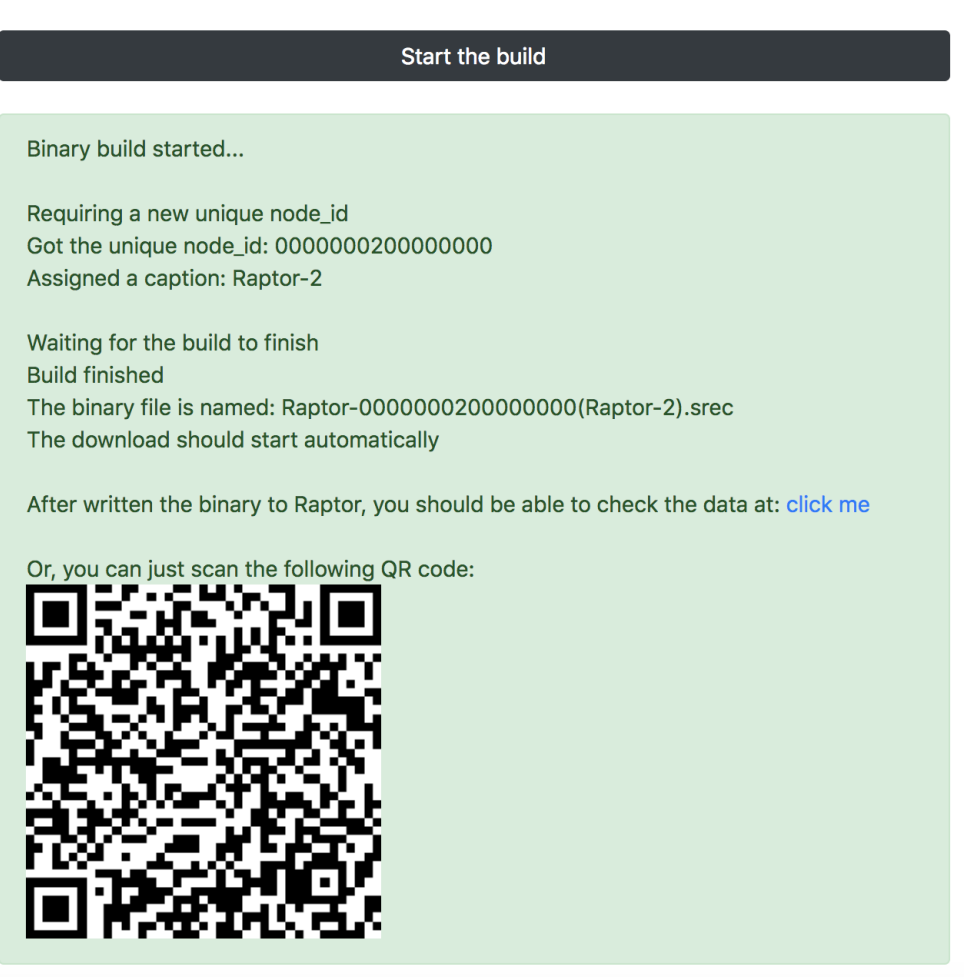

**Figure 2. Raptor binary code generation**

<span id="page-7-2"></span>Then you just follow the step in the section "Flash" to write the downloaded binary to the Raptor. Please notice that by local or remote method, you need to configure the End-dive and Coordinator in the same IEEE 802.15.4 channel and PAN ID.

# <span id="page-7-0"></span>**III. Local server**

# <span id="page-7-1"></span>**Raspberry Pi**

Assume users has install LwMesh on a Coordinator and an end-device, the next step is to install software on a Raspberry Pi. The Coordinator will need to plug in a Raspberry Pi to work as a local server and the Raspberry Pi will forward the packets to our remote server.

The image file of Raspberry Pi can be downloaded it from:

<http://www.raptor.im/store/pi.zip>

Users need a micro SD card to install the image file. For Linux and MacOS, unzip the pi.zip then run the following command:

sudo dd if=/<path to> /pi.img of=/dev/<the sd card writer dev id> bs=1m

The image file is built based on "2018-03-13-raspbian-stretch-lite". The main Raptor-related software are a local server and a remote updater. It is a plug and play software that requires no user intervention. The software will upload the packets to our web server, and later users read it by web APIs.

# <span id="page-8-0"></span>**IV. Web API**

The web API is developed by using Node.js and MongoDB. It is based on the RESTful design. Mainly users will only need to use the GET functions:

GET on http://www.raptor.im/api/v2/:node\_group/:node\_id/items

It is used to get items (i.e. messages from Raptors in our case) from a database collection.

## <span id="page-8-1"></span>**URL Parameters**

Required:

- :node\_group for Raptor project, it is "Raptor"
- :node\_id the unique id of the Raptor

Optional (after the "?" in the URL):

- limit=[number] (default is 10) the number of the item will be sent back
- countonly=[0|1] (default is 0) if countonly=1, only the total number of items will be sent back